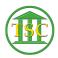

Knowledgebase > Older Knowledgebase Items > Adding Party Back In (Partyrem event)

# Adding Party Back In (Partyrem event)

Kristi Hannett - 2019-07-01 - Older Knowledgebase Items

# Adding Party Back in

(Ticket ex: 34081)

If a partyrem event was entered into a docket by accident, you will need to both remove the event and add the party back in via the party table.

From the header of the docket, press **Tab** +  $P: \times$ 

This will take you to the party table, but to edit the parties, you will need to highlight any selection in the "NUM" column on the far left and press

#### Shift + F4:

×

This next screen is where all deleted parties will be held, and this screen is where you can edit the parties. On the far right, there is a "RMV'D" column:

### ×

And any parties that have a 'y' flag in this column have been removed via a "partyrem" event. To add the party back in, arrow down to them, and then **enter** over until you are highlighting the "y":

### ×

And press **space** to clear out the flag. Press **F9** to save your change and then **F1** out of the editing screen and back to the first party screen.

## ×

VTADS will automatically update with your changes. **F1** to go back to the header of the docket then press **F2** to open the event list and press **Ctrl + F3** to "clear to find":

## ×

Press **Enter** to highlight the space under "EVENT" and type "partyrem":

×

And press **F3** to search, all partyrem events in the docket will pull up, find the one relating to the party you added back in, and press **F7 + type "evekill"** to remove the event.

Tags entity Party Partyadd Partyrem VTADS